## Healthy Blue Way Instructions

# **Taking steps toward a healthier you**

**To earn your full incentive by completing the Health Risk Assessment, follow these steps:**

### **Register for AZ Blue at www.azblue.com**

- Go to www.azblue.com and click on 'Member' under Register for AZ Blue
- Follow the steps to fill in your information , read the Terms of Use and click 'Submit'

#### **Or**

#### **Log into the Healthy Blue Way Portal at www.azblue.com**

Click on the Health and Wellness tab on the left-hand side of the screen

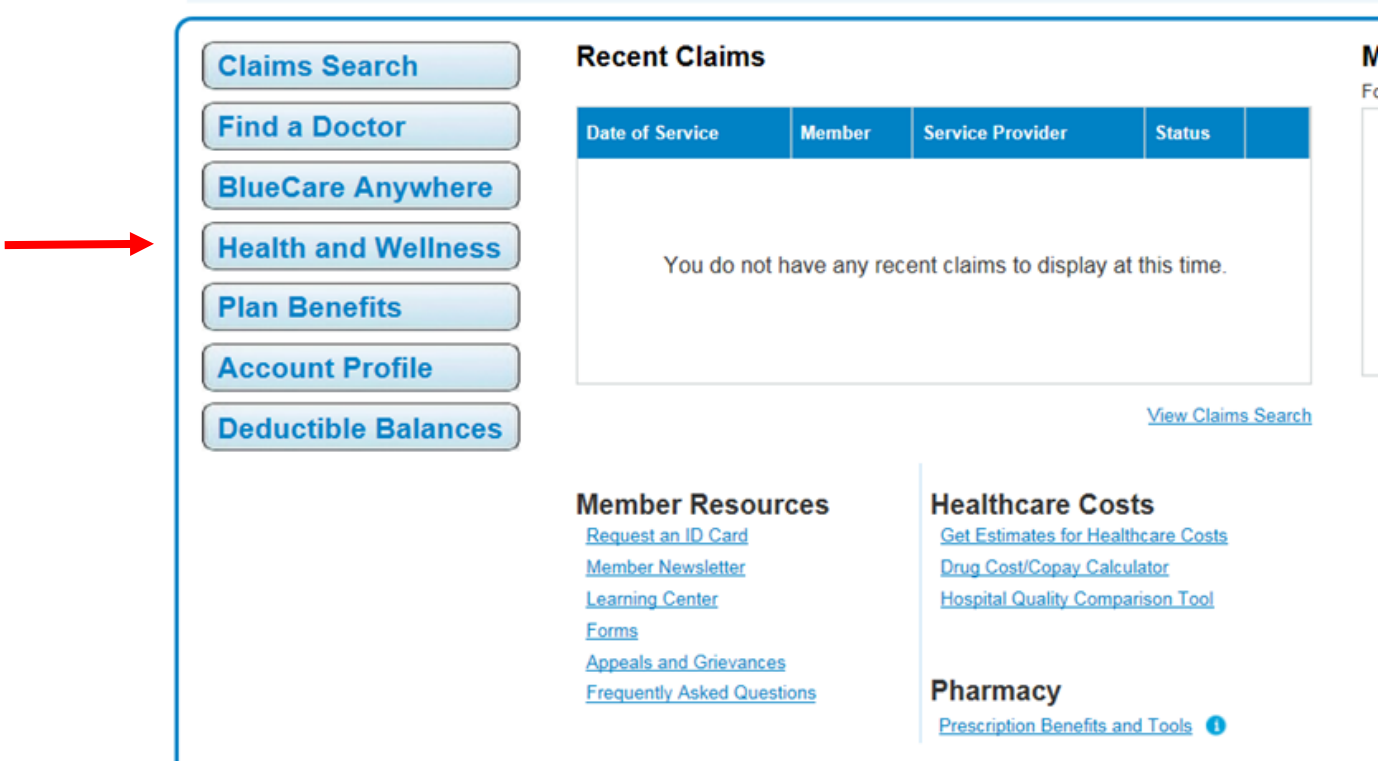

## Healthy Blue Way Instructions

After clicking on the Health and Wellness tab, there are **2** ways to complete the HRA.

**1.** Click on 'Take Your Health Assessment'

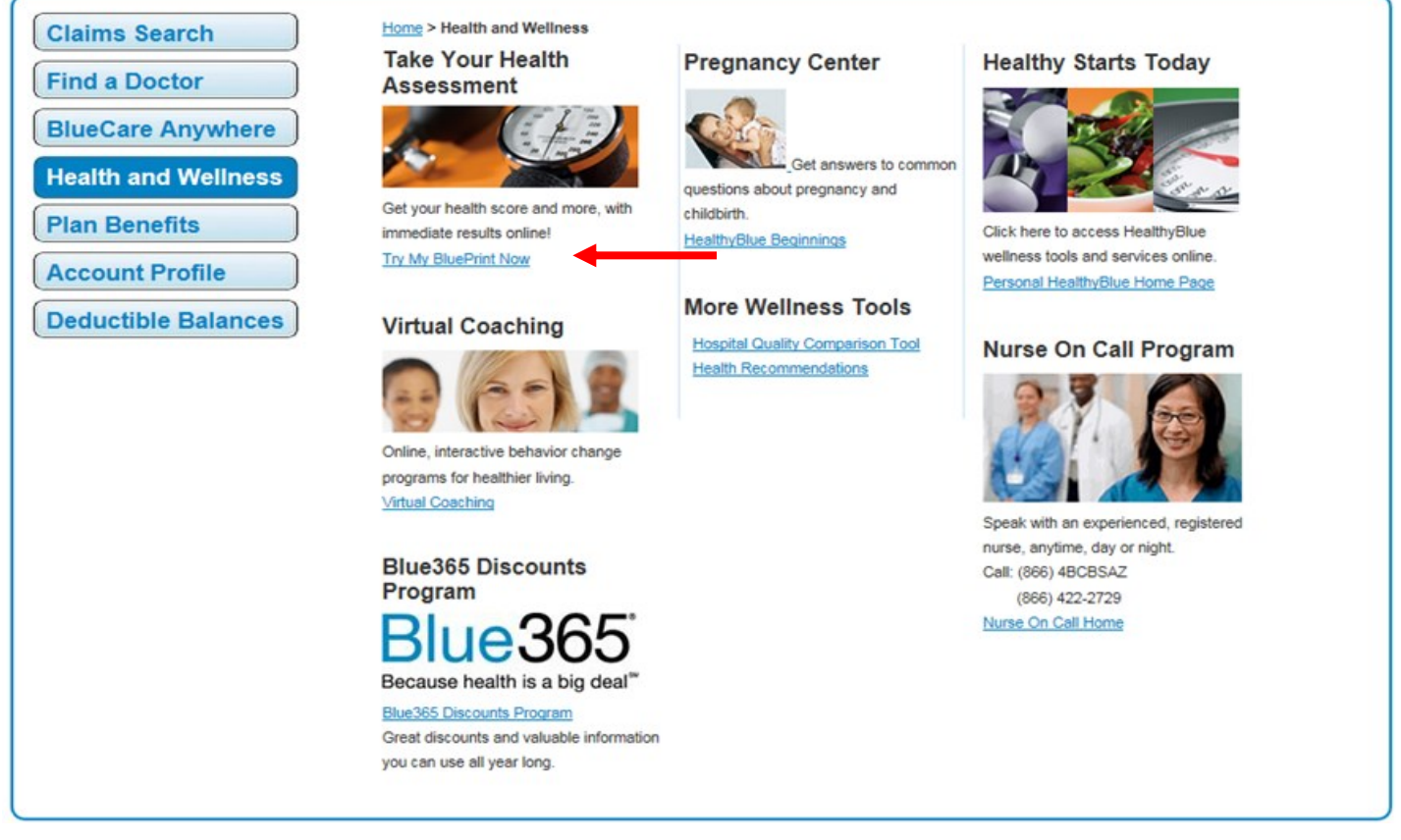

**2.** Click on the 'Healthy Starts Today' and then click on 'Get Started' on the My BluePrint Health Assessment tile. This is in the center of the page on the home screen.

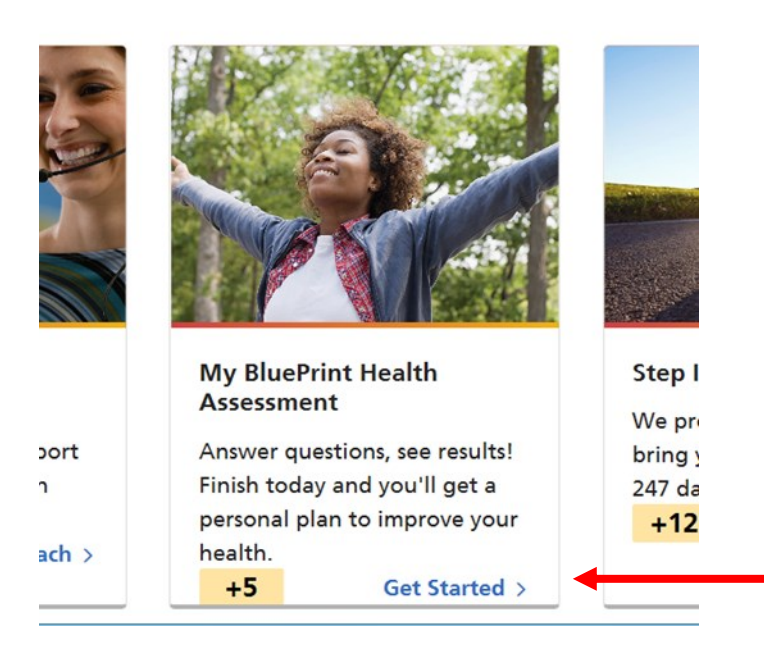